# **Windows® Phone IS12T**

# ソフトウェアアップデート手順書

このたびは、Windows® Phone IS12T (以下「IS12T」とします) をお買い上げいただきまして、誠にありがとうござい ます。本手順書では IS12T のソフトウェアアップデート手順をご説明いたします。

### ソフトウェアアップデート前のご準備

- IS12Tのソフトウェアアップデートは、IS12Tをパソコンに接続し、Zune PCソフトウェアを利用して更新します。 あらかじめ、パソコンとZune PCソフトウェア、および、microUSB-USB変換ケーブルをご準備ください。
- ソフトウェアアップデート時は、お使いのパソコンがインターネットに接続されている必要があります。
- ソフトウェアアップデートを行うには、お使いのパソコンにZune PCソフトウェアがインストールされている必要 があります。 Zune PCソフトウェアは、音楽・動画・写真・ポッドキャストを管理したり、IS12Tと同期を行ったりするためのソフトウェア です。 Zune PCソフトウェアがパソコンにインストールされていない場合は、以下のZune PCソフトウェアダウンロードサイトよりダ ウンロードとインストールを行ってください。 <http://www.zune.net/ja-JP/products/software/download/default.htm> Zune PCソフトウェアのシステム要件、およびインストーラのダウンロードは、MicrosoftのWebサイトをご参照ください。 Zune PCソフトウェアのインストール中は、IS12Tをパソコンに接続しないでください。
- IS12T本体内部のメモリ空き容量に100MB以上の余裕があることを確認します。もし、余裕がない場合は、不要な アプリケーションを削除するか、データをパソコンに退避するなどして、空き容量を増やしてください。

### ソフトウェアアップデート前のご注意

- ソフトウェアアップデートは、お客様の責任において実施してください。
- 本手順書で説明するソフトウェアアップデートは、IS12T専用です。IS12T以外では実施しないでください。
- ソフトウェアアップデート実施時、お使いのパソコンにバックアップデータが作成されます。前回のバックアップ データが残っている場合、バックアップデータは上書きされます。
- メディアファイル(音楽、ビデオ、ピクチャ、ポッドキャスト)はソフトウェアアップデート時のバックアップ対 象とはなりません。ソフトウェアアップデート前に必要なメディアファイルがバックアップされていることをZune PCソフトウェアにてご確認の上、ソフトウェアアップデートを開始してください。バックアップされたデータは Zune PCソフトウェアの「コレクション」にて確認することができます。

### ソフトウェアアップデート実行中のご注意

- ソフトウェアアップデート中に電池パックを外さないでください。電池パックを外すと、ソフトウェアアップデー トに失敗することがあります。
- ソフトウェアアップデート中はIS12Tの操作はできません。110番(警察)、119番(消防機関)、118番(海上 保安本部)への緊急電話をかけることもできません。

また、IS12Tはアップデート以外の動作もできませんので、アラームも動作しません。

 IS12Tのバージョンによりソフトウェアアップデート所要時間は異なります。また、インターネットの接続速度や パソコンの性能といったお客様の利用環境により、時間が延びることがあります。

#### 本アップデートについて

本ソフトウェアアップデートによって、IS12T の OS バージョンが更新されます。

アップデート前の OS バージョン:7.10.7720.68

#### アップデート後の OS バージョン:7.10.7740.16

本ソフトウェアアップデートによって、次の内容が更新されます。

・Exchange2003サーバーを用いたEメールの問題が修正されました。Eメールメッセージを返信または転送した際 に、元のメッセージが含まれるようになります。

なお、本ソフトウェアアップデートには、Voicemail に関する修正が含まれておりますが、IS12T は Voicemail の機 能を有しておりませんので、影響ございません。

また、IS12T のファームウェアリビジョン番号が最新でない場合、続けて、最新のファームウェアリビジョン番号 (5008.1907.1188.0700)へ更新されます。

同時に更新となるファームウェアリビジョン番号:5008.1907.1160.550

:5008.1907.1182.660

:5008.1907.1186.0680

IS12T のバージョンを確認する

IS12T 本体のアプリケーション一覧より「設定」→「情報」→「詳細情報」にて OS バージョン番号をご確認ください。

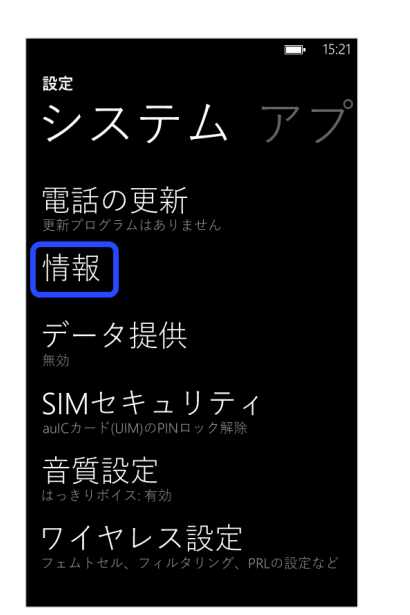

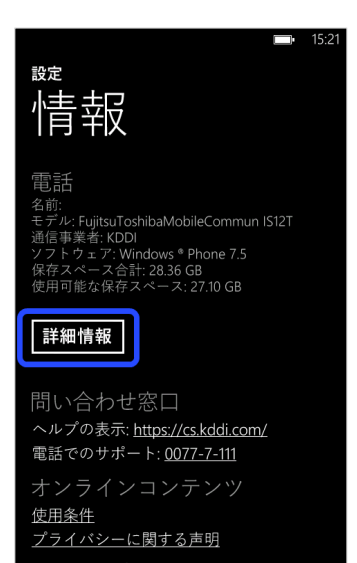

アップデート前のOSバージョンの番号は

"7.10.7720.68"

であることを確認してください。

## ソフトウェアアップデート

## 1. ソフトウェアアップデートの通知

「システム設定」-「電話の更新」の設定により、次の2つのタイミングで更新プログラムの公開が通知されます。

#### 携帯ネットワーク接続時

携帯ネットワークに接続されているときに、更新プログラムが公開されると通知されます。

#### Wi-Fi**®**接続およびパソコン接続時

Wi-Fi®接続時や IS12T をパソコンと接続したときに、更新プログラムが公開されていると通知されます。

## 2. ソフトウェアアップデートの実行

ソフトウェアアップデートの所要時間は 10~20 分です。 Zune PC ソフトウェアにて、すべての操作を行います。

- 1. microUSB-USB 変換ケーブルを使用して、IS12T をパソコンに接続します。
- 2. しばらくすると Zune PC ソフトウェアが起動します。
- 3. 自動で「更新プログラムを確認しています」画面から、「電話の更新」画面に遷移します。
- 4. 「今すぐ更新する」をクリックします。
- 5. 更新が開始され、しばらくすると IS12T が再起動します。

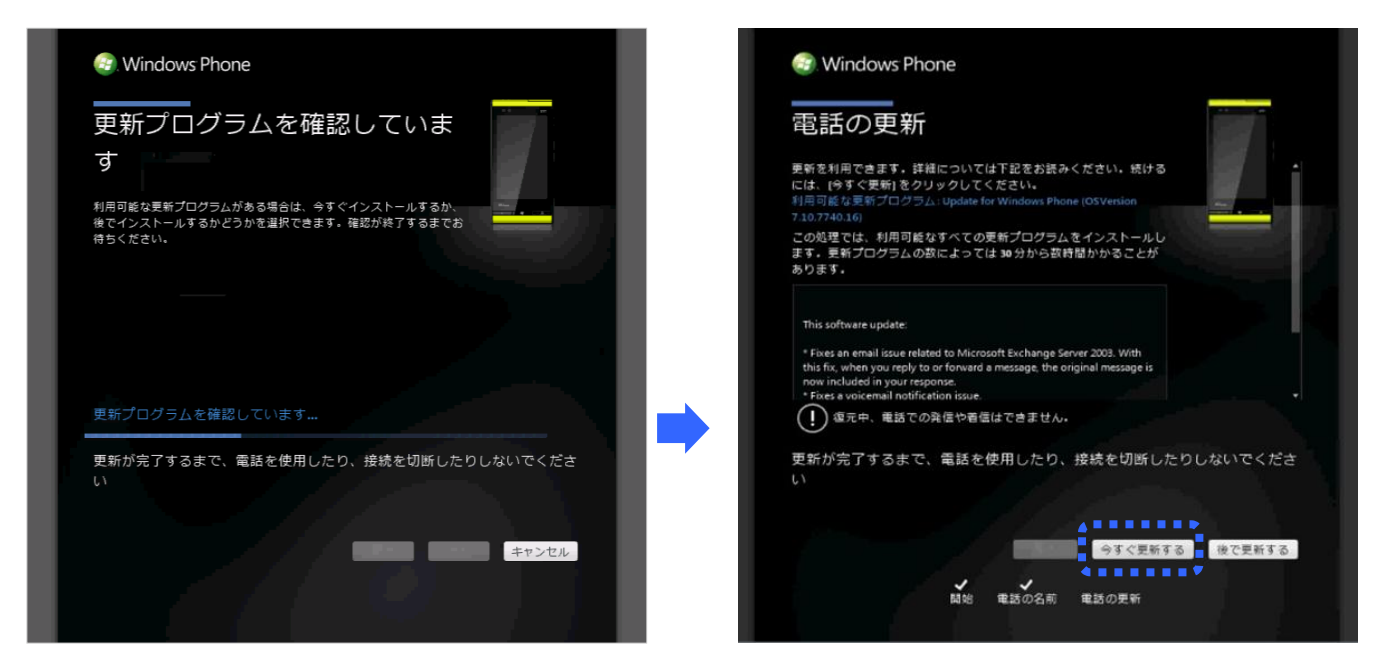

Zune PC ソフトウェア

6. 画面には、処理中のステップ内容が表示されます。

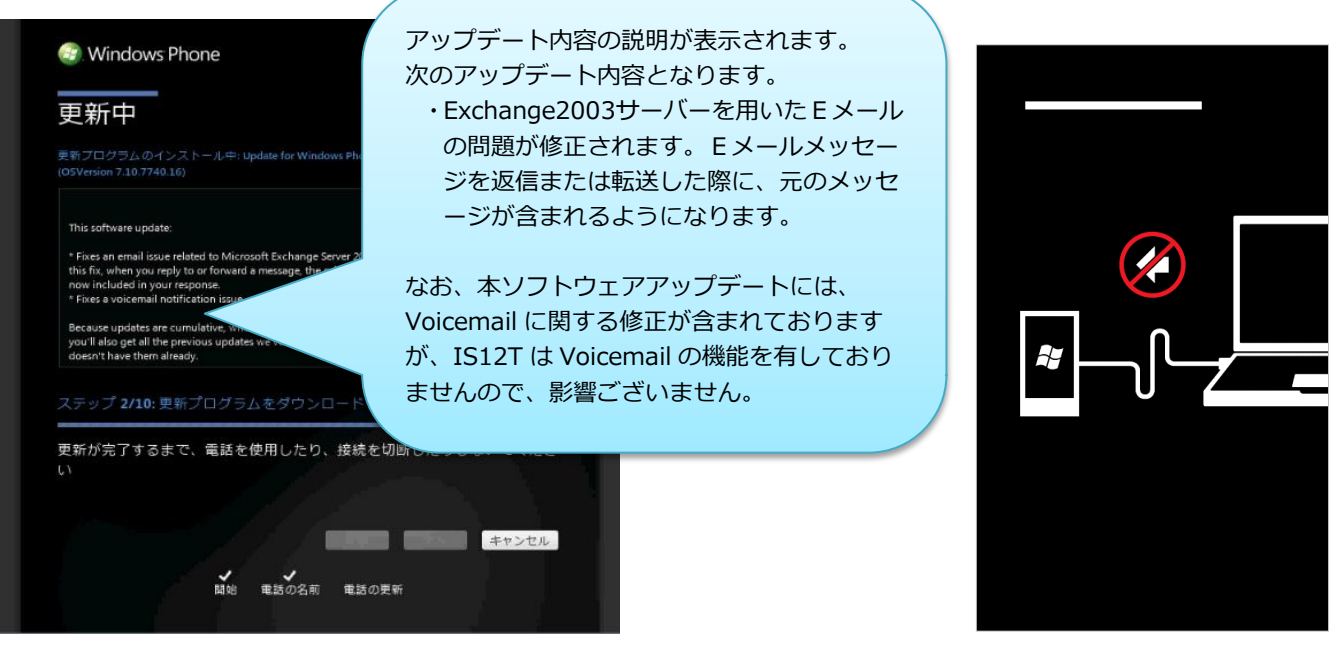

Zune PC ソフトウェア

IS12T 表示画面

7. 追加の更新プログラムの確認が開始されます。

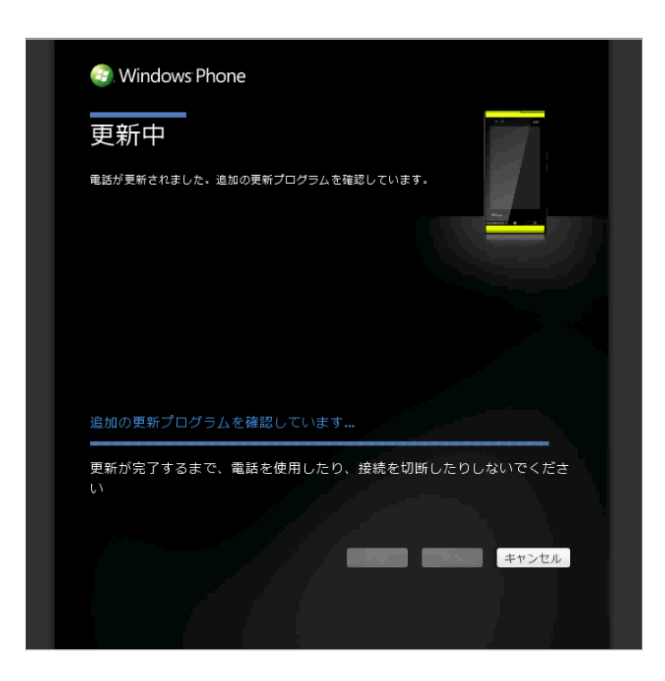

追加の更新プログラムが検出された場合、手順 6 の画面に切り替わり自動でアップデートされます。 追加の更新プログラムが検出されなかった場合、手順 8 の画面に切り替わります。

8. 更新が終わると、完了画面が表示されます。「完了」をクリックします。

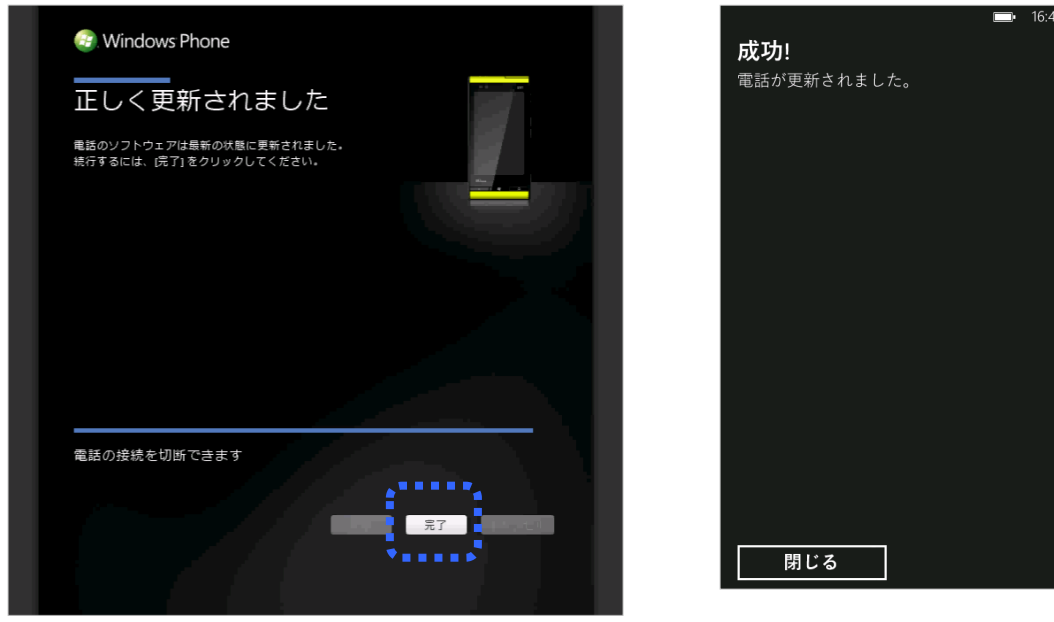

Zune PC ソフトウェア IS12T 表示画面

# 3. ソフトウェアアップデートされたことを確認する

- 1. microUSB-USB 変換ケーブルを IS12T から取り外します。
- 2. IS12T 本体のアプリケーション一覧より「設定」→「情報」→「詳細情報」にて以下のバージョンになっている ことを確認します。

OSバージョン :7.10.7740.16 ファームウェアリビジョン番号 :5008.1907.1188.0700 バージョンが異なっていた場合には、ソフトウェアアップデートの実行をもう一度行ってください。

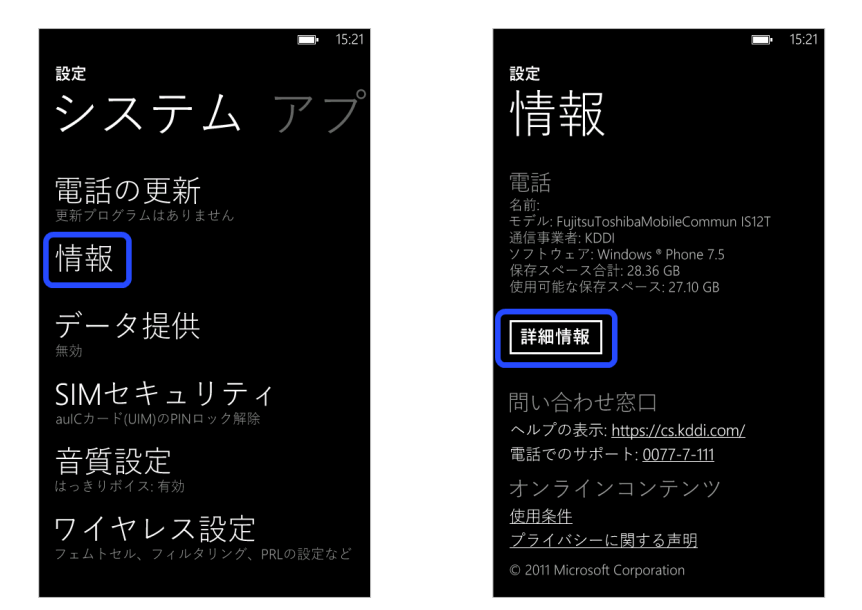

3. Marketplace 内に「au apps」が表示されない場合は、IS12T 本体のアプリケーション一覧より「Games」を開 き、画面右下の「…」をタップし、表示されるメニューから「最新の情報に更新」を選択して Xbox LIVE の同期 を行ってください。Marketplace 内に「au apps」が表示されるようになります。

## ソフトウェアアップデート前のバージョンに復元する

## 1. 前のバージョンに復元する

Zune PC ソフトウェアで、すべての操作を行います。

- 1. microUSB-USB 変換ケーブルを使用して、IS12T をパソコンに接続します。
- 2. しばらくすると Zune PC ソフトウェアが起動します。
- 3. 画面右上の設定を選び、左側のリストから「更新」を選ぶと、下側に「利用可能な復元ポイント」が表示されま す。
- 4. 「元に戻す」をクリックします。

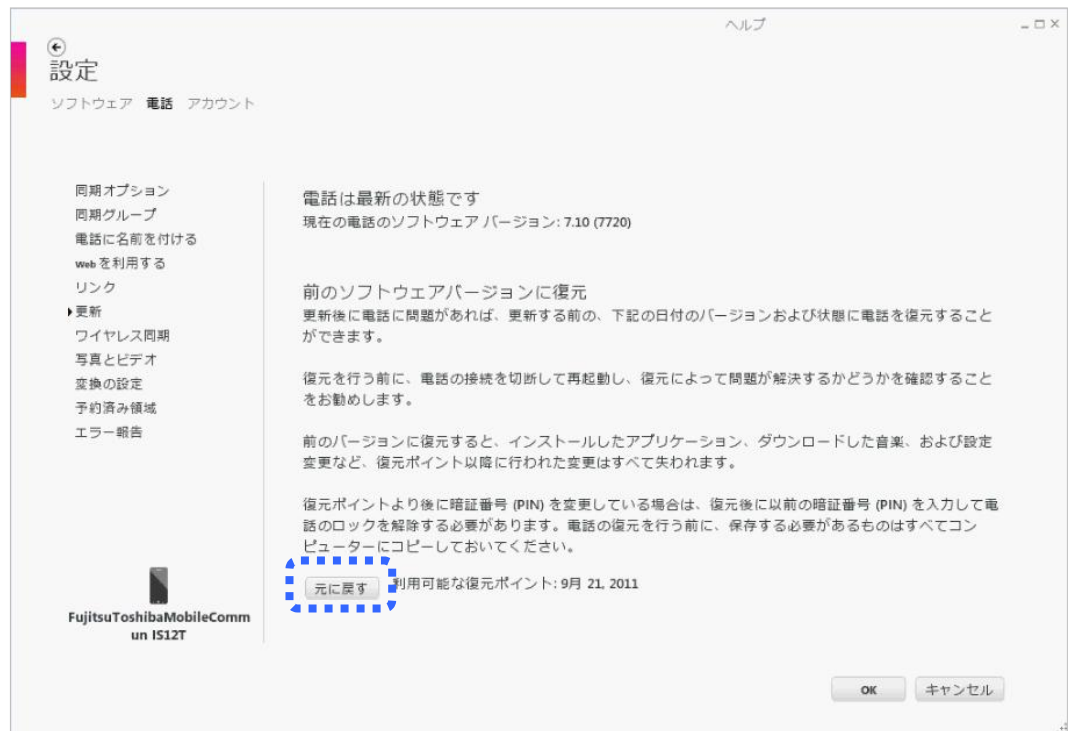

- 5. 「前のバージョンに復元」画面になります。
- 6. 「上記を読んで理解し、電話を復元する準備ができました。」のチェックボックスをチェックします。
- 7. 「次へ」をクリックします。
- 8. ソフトウェアの復元が開始されます。
- 9. 「復元中...」の画面で、復元のステップ内容が表示されます。
- 10. 「電話の復元に成功しました」画面が表示されれば、復元が完了となります。

### 2. 前のバージョンに復元されたことを確認する

- 1. microUSB-USB 変換ケーブルを IS12T から取り外します。
- 2. IS12T 本体のアプリケーション一覧より「設定」→「情報」→「詳細情報」にて以下のバージョンになっている ことを確認します。

OSバージョン:7.10.7720.68 ファームウェアリビジョン番号 :5008.1907.1160.550 もしくは 5008.1907.1182.660 もしくは 5008.1907.1186.0680 もしくは 5008.1907.1188.0700

バージョンが異なっていた場合には、「1. 前のバージョンに復元する」からもう一度行ってください。